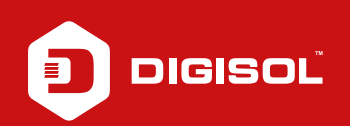

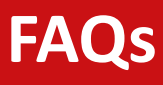

## **Q : How to Configure as a Switch in DG-HR3400**

**A :** Setup:

DG-BG1000 (192.168.1.1)------>(LAN)DG-HR3400------->PC

We would suggest you to do the following steps:-

- Step1: Connect a computer to the LAN on the router.
- Step2: Type 192.168.2.1 on the address bar of your web browser. Press enter. Login with username admin and the password is 1234.
- Step3: Go to Setup > Mode Settings> Select mode to bridge mode > Apply changes
- Step4: Click on Wireless settings >>>Basic settings.
- Step6: Enter a new name in the SSID field. Change the channel number to 9.
- Step7: Under Security Settings>>>Select WPA-PSK(TKIP) >>> Enter your password in the pre-shared key box >> Click on Apply.
- Step8: Go to setup > Local Network > Change the IP to 192.168.1.254 > Apply
- Step9: Reboot the router and access the page now with 192.168.1.254
- Step10: Go to setup > Local Network > In DHCP server settings
	- Change the DHCP mode to None
	- Apply changes
- Step11: Connect the cable from LAN of first DG-HR3400 to the LAN1 of the 2nd DG-HR3400

Verify the connectivity.

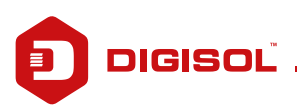